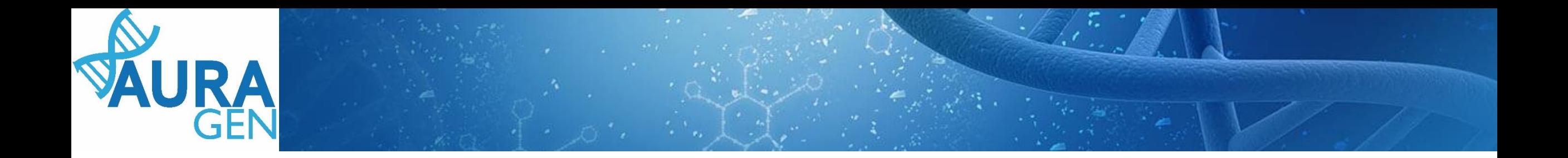

## ETAPE 1 :

## Saisie du Formulaire de demande d'analyse génétique

Domaine Oncogénétique

Pré-indication : Phénotypes tumoraux « extrêmes » sans antécédent familial

*QUI ? Prescripteur ou Chargé de Parcours Génomiques (CPG) (Validation finale par le prescripteur)*

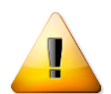

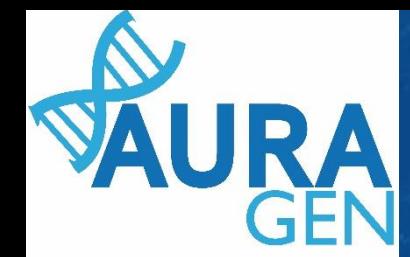

## Création du patient avant toute prescription

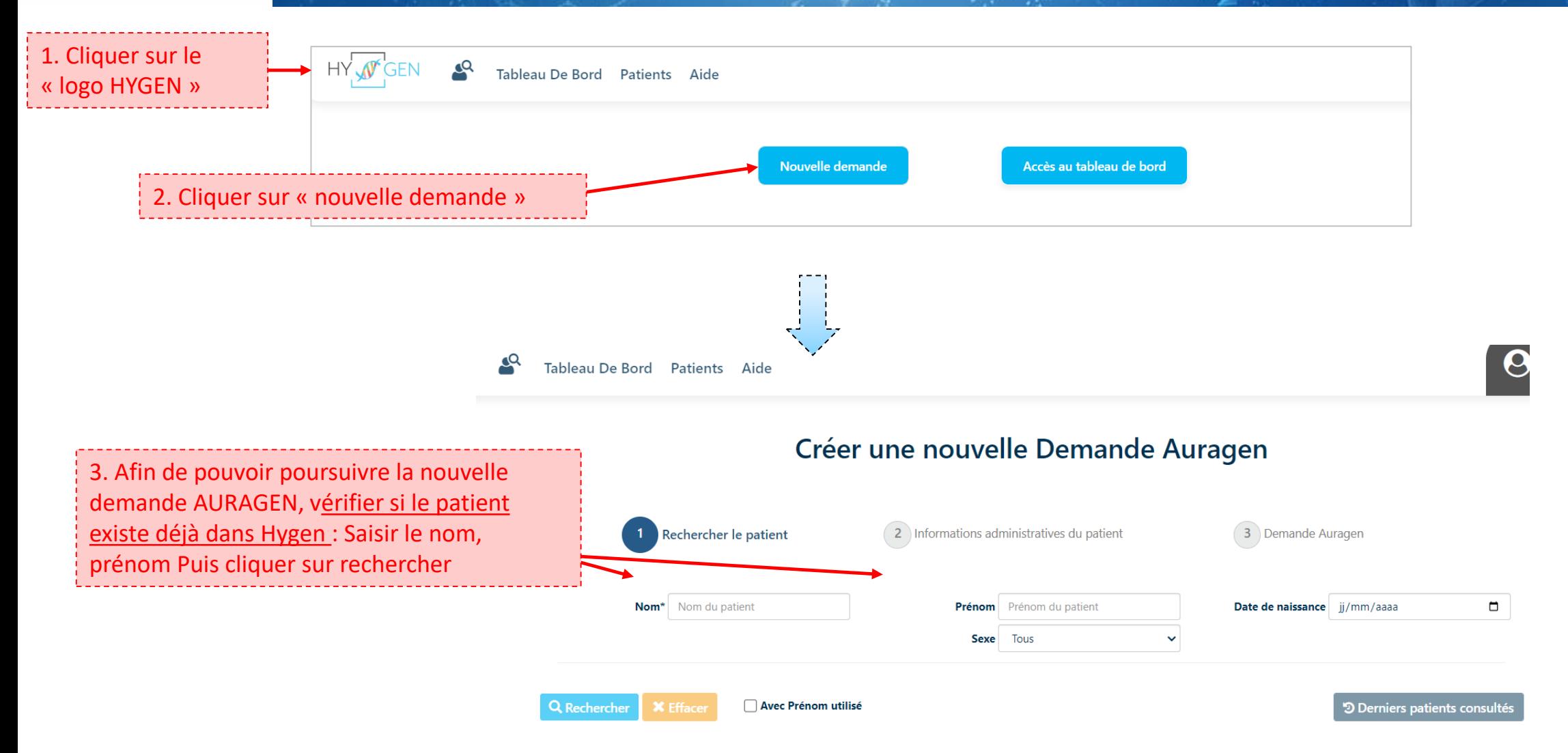

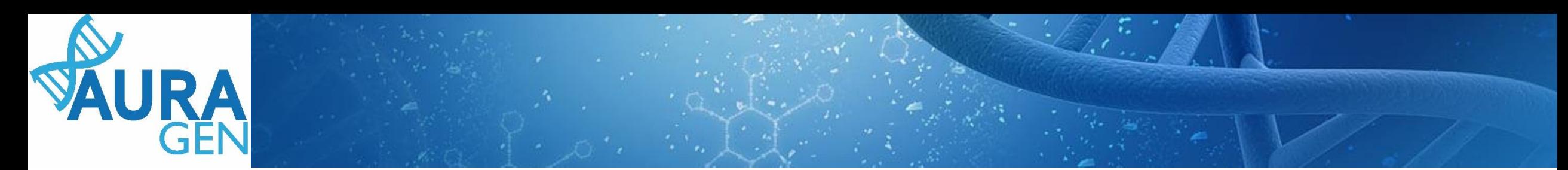

Cas 1 : le patient est connu dans Hygen et la **demande déjà créée-**> aller directement diapo 6

Cas 2 : le patient est connu dans Hygen et la **demande non créée-**> Double cliquer sur la ligne du patient puis aller directement diapo 5

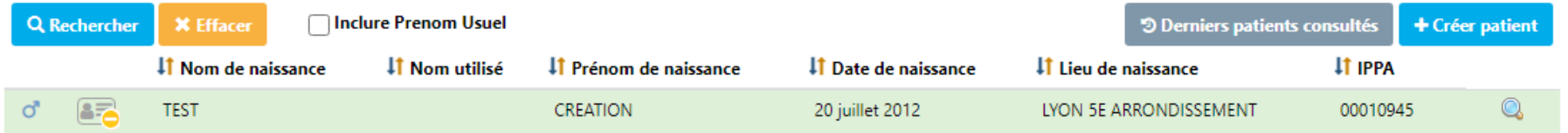

Cas 3 : le patient n'est pas connu dans Hygen

 $\alpha$ 

### Créer une nouvelle Demande Auragen

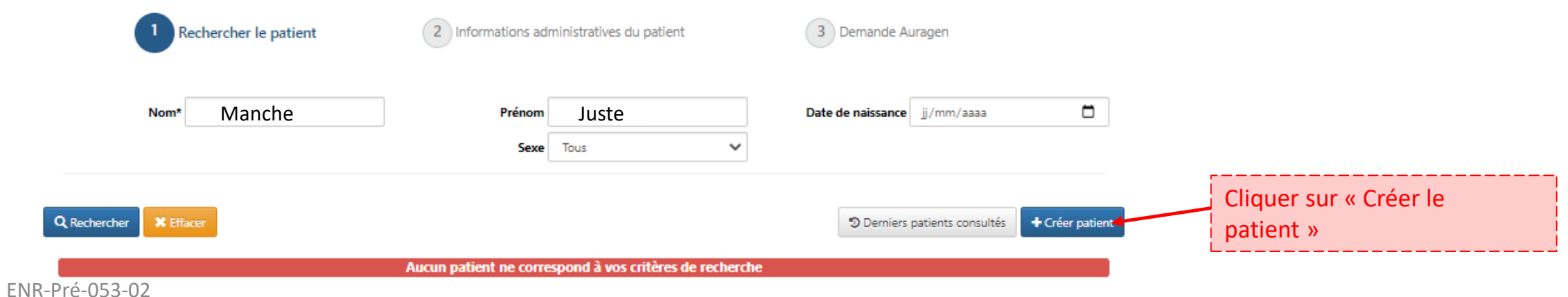

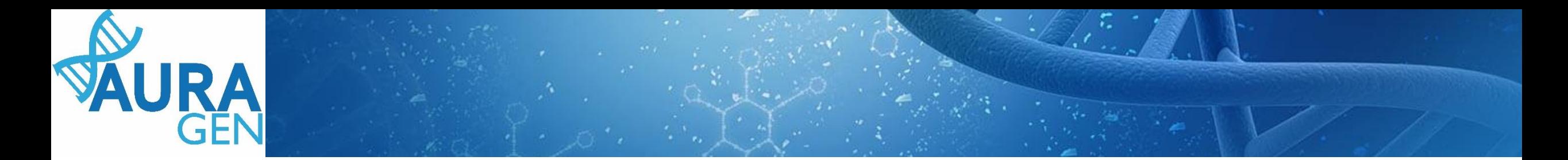

#### Cas 3 (suite) : le patient n'est pas connu dans Hygen

#### Créer une nouvelle Demande Auragen

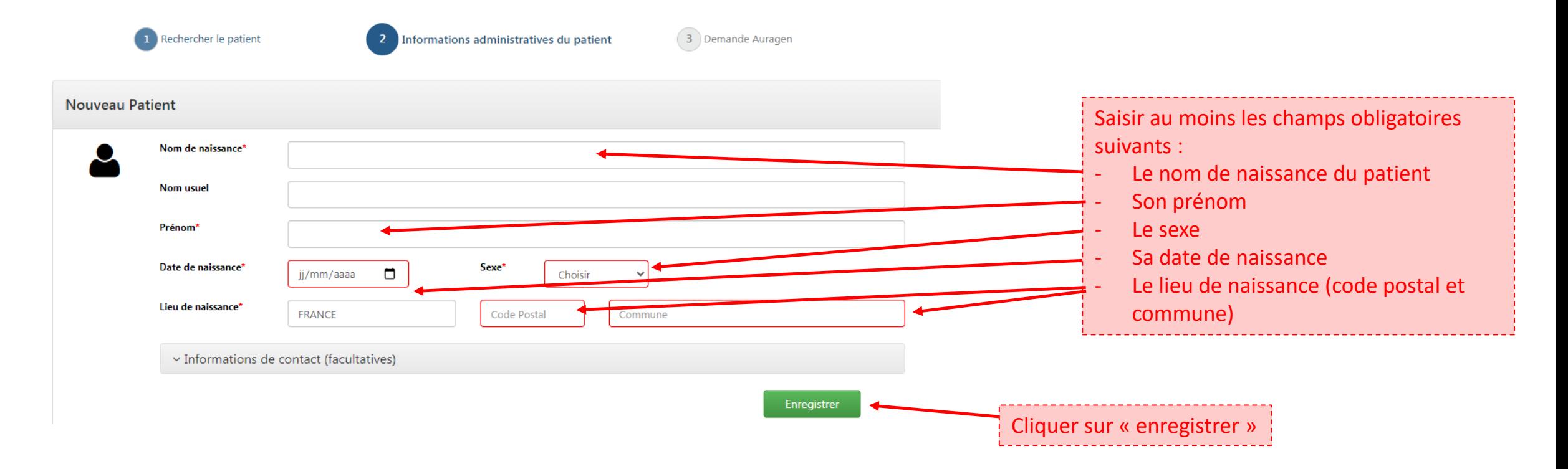

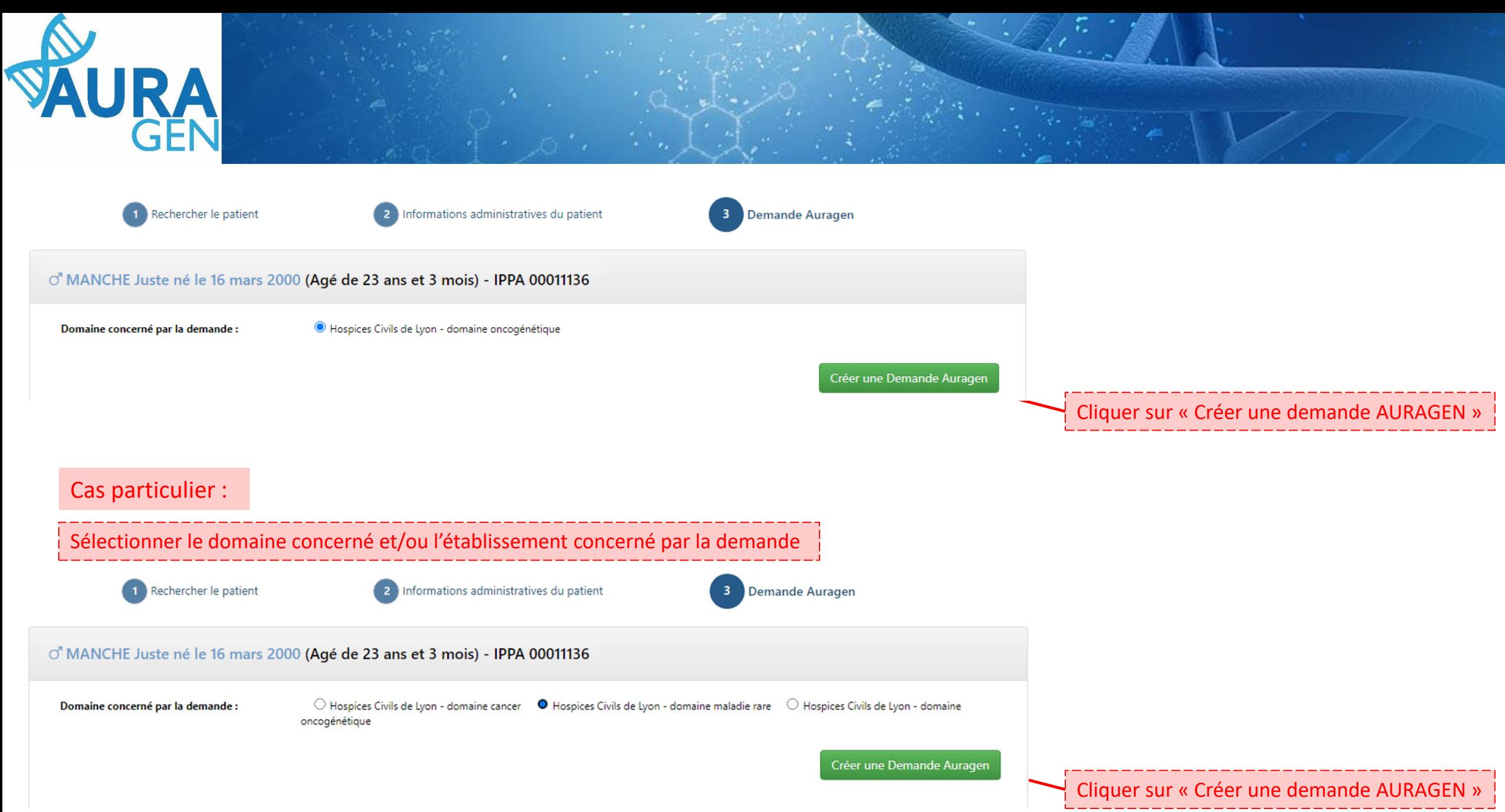

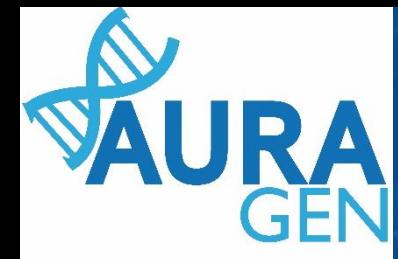

## Une fois le patient créé, le parcours HYGEN de prescription peut

débuter de l'

 $\Box$   $\times$ 

Parcours

Cliquer sur l'étape « Formulaire de demande d'analyse génétique »

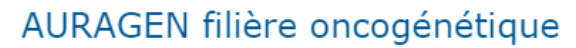

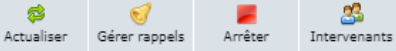

Démarré par BoyaultTEST, Sandrine le 10/07/2023 (dans la journée) Ouverture d'une demande HYGEN (filière oncogénétique) : 10/07/2023 Détails

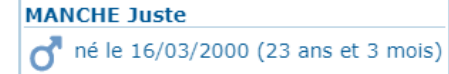

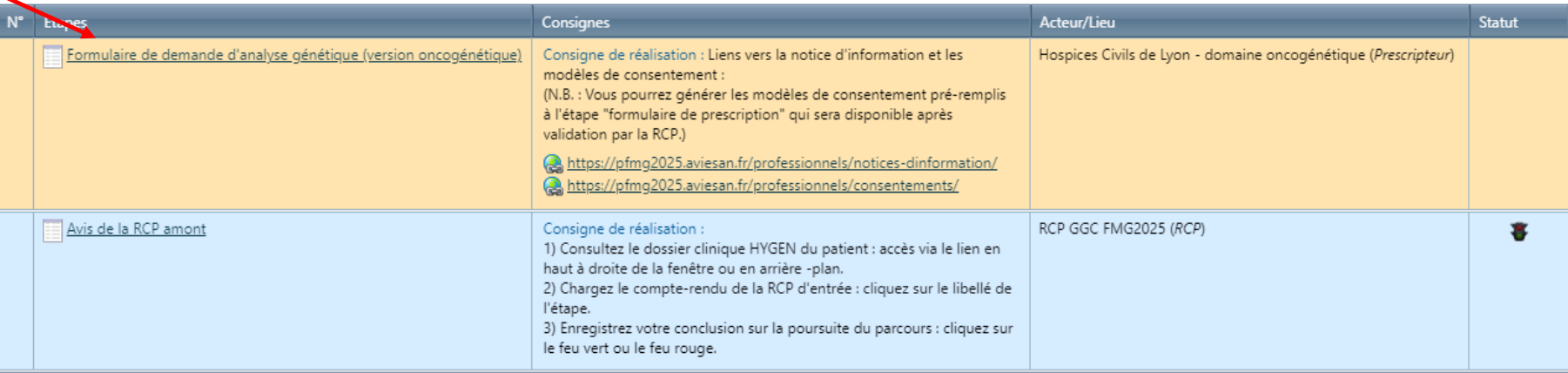

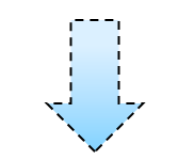

Ouverture du formulaire

### $\pm\mathbb{Z}$ Saisir l'onglet 1 : Indications, symptômes, diagnostics

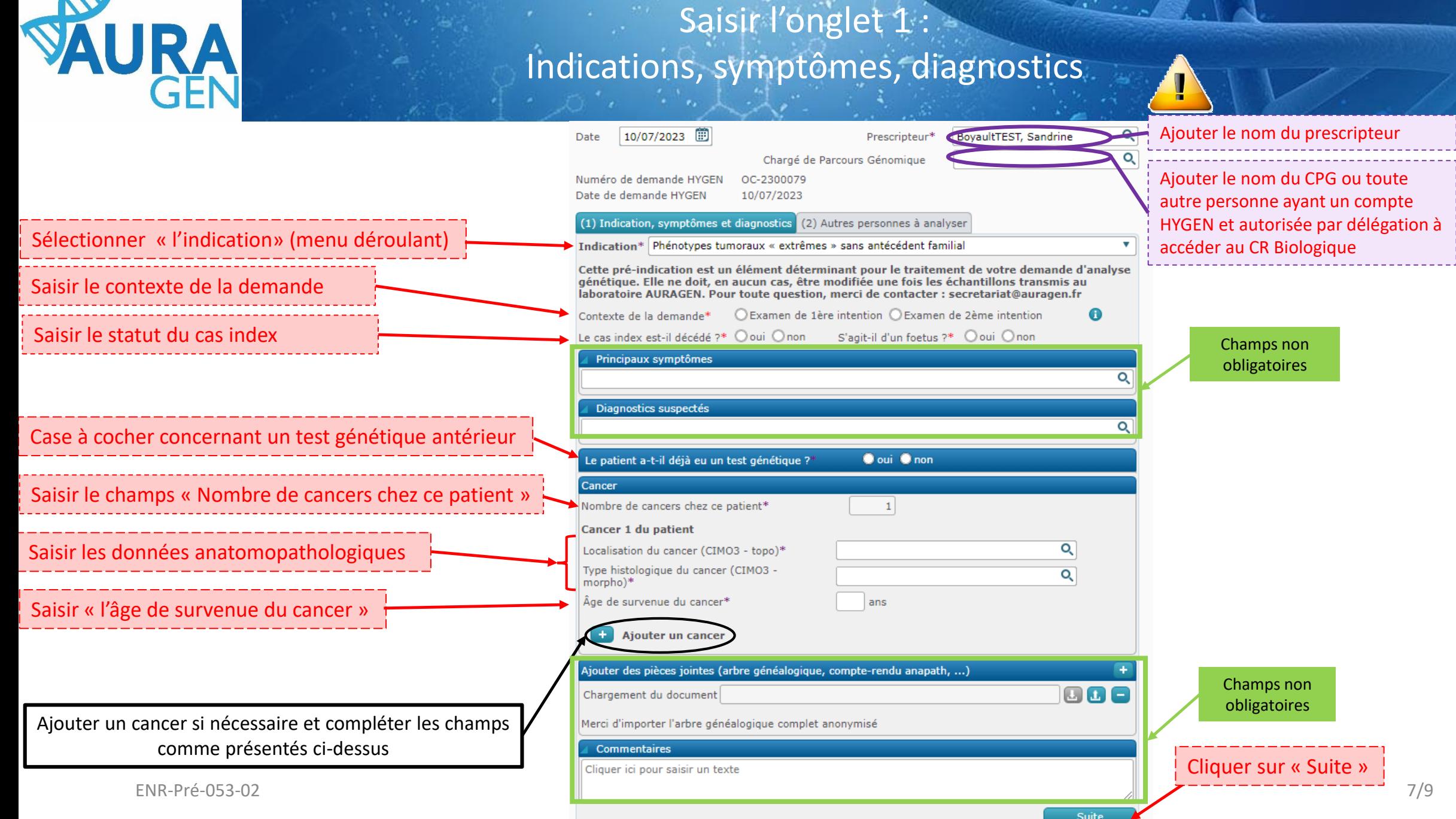

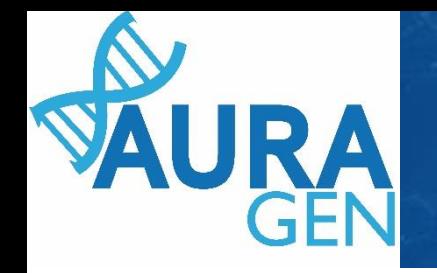

## Saisir l'onglet 2 : Autres personnes à analyser

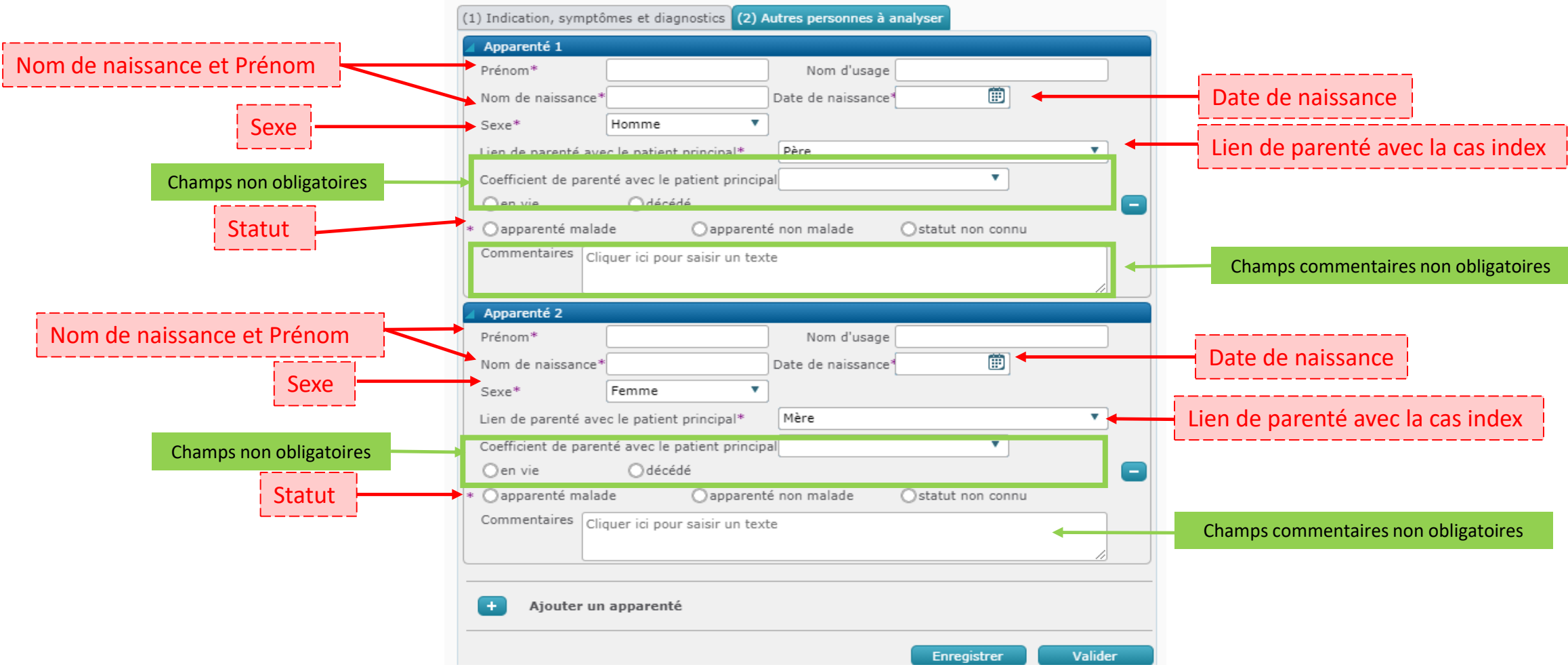

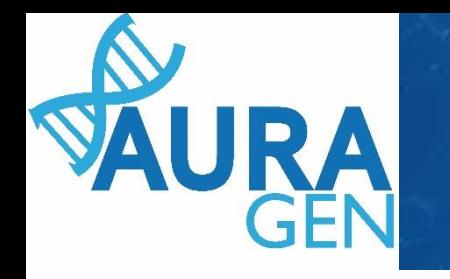

# Saisir l'onglet 2 : Autres personnes à analyser

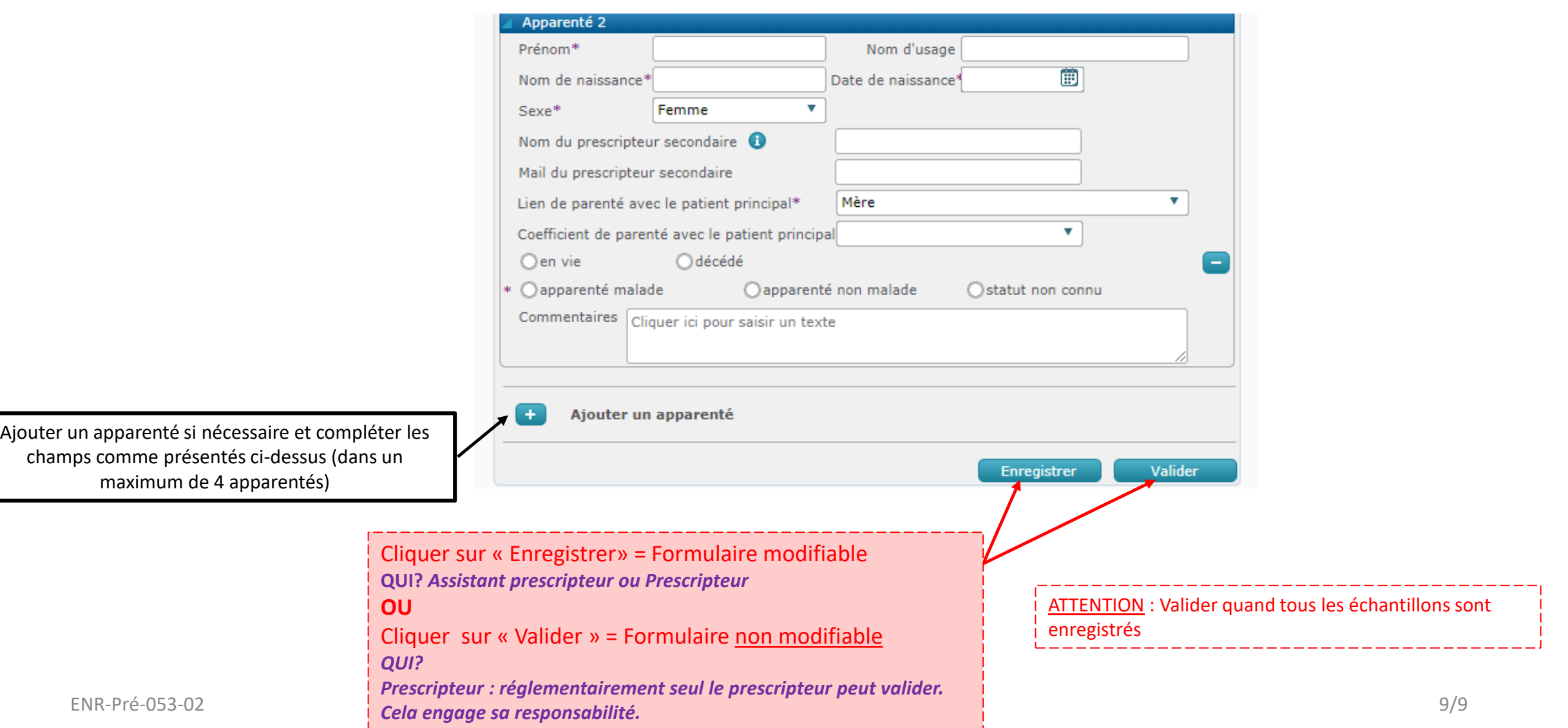